For students and employees: <https://www.swic.edu/kb/em-vdi/>.

# SWIC Virtual Desktop (VDI) Access

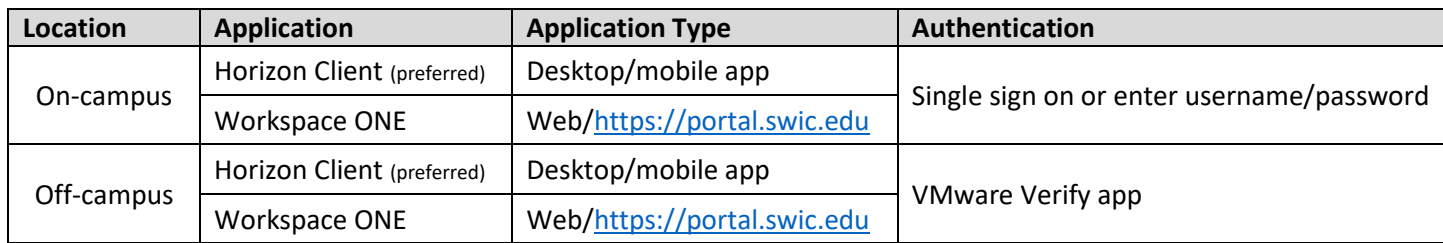

## VMware Verify App

You will need this app for off-campus authentication.

- 1. Download the VMware Verify app from your app store.
- 2. Open the app, and follow the prompts to set up the app:
	- a. Enter your cellphone number.
	- b. Create an account, if needed.
- 3. Enter the registration PIN that will be sent to you and create a six-digit security PIN so you can access the app.

### Access the SWIC VDI from the Web (Workspace ONE)

- 1. Open a web browser and go to [https://portal.swic.edu;](https://portal.swic.edu/) once there select the SWIC.EDU domain.
- 2. Enter your username and password and click Sign In:
	- a. Employees use you[r InfoShare username and password.](https://www.swic.edu/knowledgebase/login-to-infoshare/)
	- b. Students use your [student ID number](https://www.swic.edu/knowledgebase/student-id-information/) and [eSTORM password.](https://www.swic.edu/knowledgebase/change-your-estorm-password/)
- 3. If prompted, use the VMware Verify app to approve the request or enter a token.
- 4. After you have successfully authenticated, you can open the desired desktop.

#### Download the SWIC VDI Application (Horizon Client)

- 1. Go to [Download VMware Horizon Clients -](https://my.vmware.com/en/web/vmware/downloads/info/slug/desktop_end_user_computing/vmware_horizon_clients/horizon_7_5_0) My VMware to download the VMware Horizon Client: a. Under Select Version, make sure to select **Horizon 7 (5.0)**.
- 2. Go to Downloads for your device. Under Product, find the section for your device:
	- a. Select **version 5.5.0**. and click Download Now.
- 3. Once downloaded, open/execute the file to start the installation; details below.
- 4. Once installed, open the VMware Horizon Client icon on your desktop or Start menu.
	- a. Employees use you[r InfoShare username and password.](https://www.swic.edu/knowledgebase/login-to-infoshare/)
	- b. Students use your [student ID number](https://www.swic.edu/knowledgebase/student-id-information/) and [eSTORM password.](https://www.swic.edu/knowledgebase/change-your-estorm-password/)
- 5. If prompted, use the VMware Verify app to approve the request or enter a token.
- 6. After you have successfully authenticated, you can open the desired desktop.

#### Windows Install

- 1. Click on Customize Installation
- 2. In default connection server enter portal.swic.edu
- 3. Click on Agree and Install
- 4. Click on Finish
- 5. When it asks, please restart your computer to ensure the installation finishes completely.

Detailed Instructions & More Help

#### MAC Install

- 1. Obtain and mount the VMware Horizon Client installer .dmg file.
- 2. Click Agree to the License Agreement; close.
- 3. After installation is compete, drag the VMware Horizon Client icon to your Applications folder.
- 4. The Add Connection Server window will open.
- 5. Enter portal.swic.edu for the name of the connection server and click Connect.

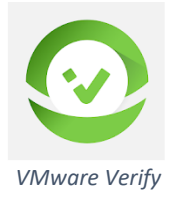

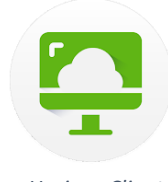

*Workspace ONE*

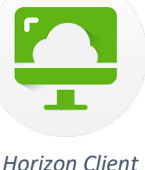